# **PASOS PARA INSTALAR Y USAR CMAP TOLLS EN LA ELABORACIÓN DE MAPAS CONCEPTUALES**

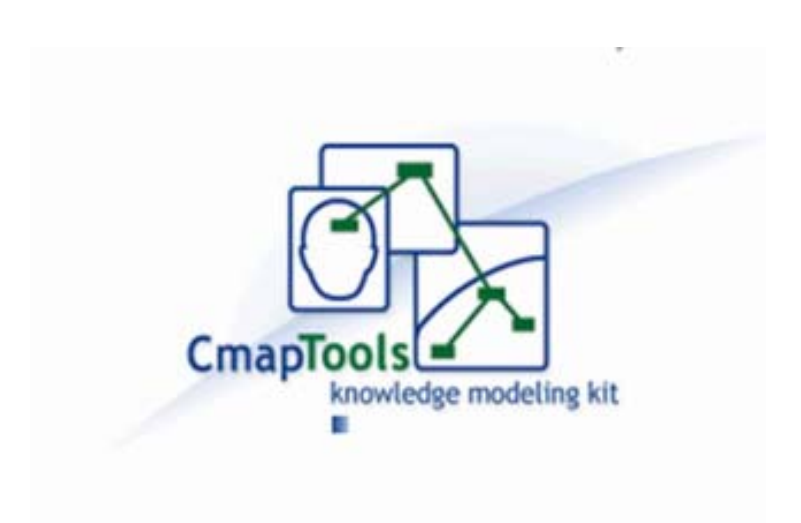

- 1º. Abrir la página: **http://www.eduteka.org/Cmap1.php**
- 2º. Dentro de esta página hacer click en la dirección: **http://cmap.ihmc.us/download/**
- 3º. Al abrir se ve una ventana con diversos campos para llenar. Los que están con asteriscos (∗) son obligatorios. Estos son:
	- a) El correo electrónico
	- b) Nombre
	- c) Apellido
	- d) País
	- e) Organización/Empresa: se puede elegir **Individual (uso no comercial)**
	- f) Nombre de la Organización: **se puede poner: ICUC**
	- g) Sitio web de la organización: **se puede poner: www.icuc.cl**
- 4º. Luego de escribir esto, hacer click en SUBMIT
- 5º. Se despliega otra ventana para descargar. Hay que hacer click en la primera opción de la lista

## **IHMC CmapTools v5.05 para Windows 67.5MB**

- 6º. Luego hay que esperar que bajen los archivos para la descarga, que pesan 79 MB.
- 7º. Una vez que se complete la bajada aparecerá una ventana en la que hay que hacer click en **EJECUTAR**
- 8º. Después aparecerán una serie de ventanas para ir instalando el software:
	- a) En la primera hay que hacer click en NEXT
	- b) En la segunda hay que poner el curso en el circulito que dice "I accept..."
	- c) Luego, irán apareciendo diversas ventanas en las que hay que poner NEXT
	- d) A propósito, en la ventana donde se está haciendo la instalación, en el sector izquierdo van apareciendo los pasos que se están ejecutando.
- e) Hay una ventana en que aparece la palabra **INSTALL**, hay que hacer click sobre ella, esto tardará unos segundos.
- f) Por último aparece una ventana en donde hay que hacer click en la palabra DONE (que significa "hecho")
- g) Ahora se puede ir a "todos los programas" y buscar el que diga **IHMC Cemap Tolls** y elegir la alternativa **Cmap Tolls** (no elijan la alternativa "Uninstall Cmap Tolls" porque esta opción es para desinstalar el programa)
- 9º. Abrir el programa tarda algunos segundos. Cuando se habrá la ventana aparece un menú. En ARCHIVO poner la opción "nuevo Cmap" Ahora es cosa de explorar las herramienta y "jugar" con las opciones de crear conceptos, hacer enlaces, dar colores, crear fondos temáticos, etc.

## **ESCRÍBANME PARA SABER CÓMO LES HA IDO (dmoralesf@uc.cl)**

#### **Tutoriales en You Tube:**

- ∗ http://www.youtube.com/watch?v=3OGTmXVFHqE
- ∗ http://www.youtube.com/watch?v=ZaTUtL\_gmrY&feature=related
- ∗ http://www.youtube.com/watch?v=Mo4S‐K3QvGk&feature=related
- ∗ http://grupoorion.unex.es/cmaptools/cmaptools.htm

#### **Ejemplos:**

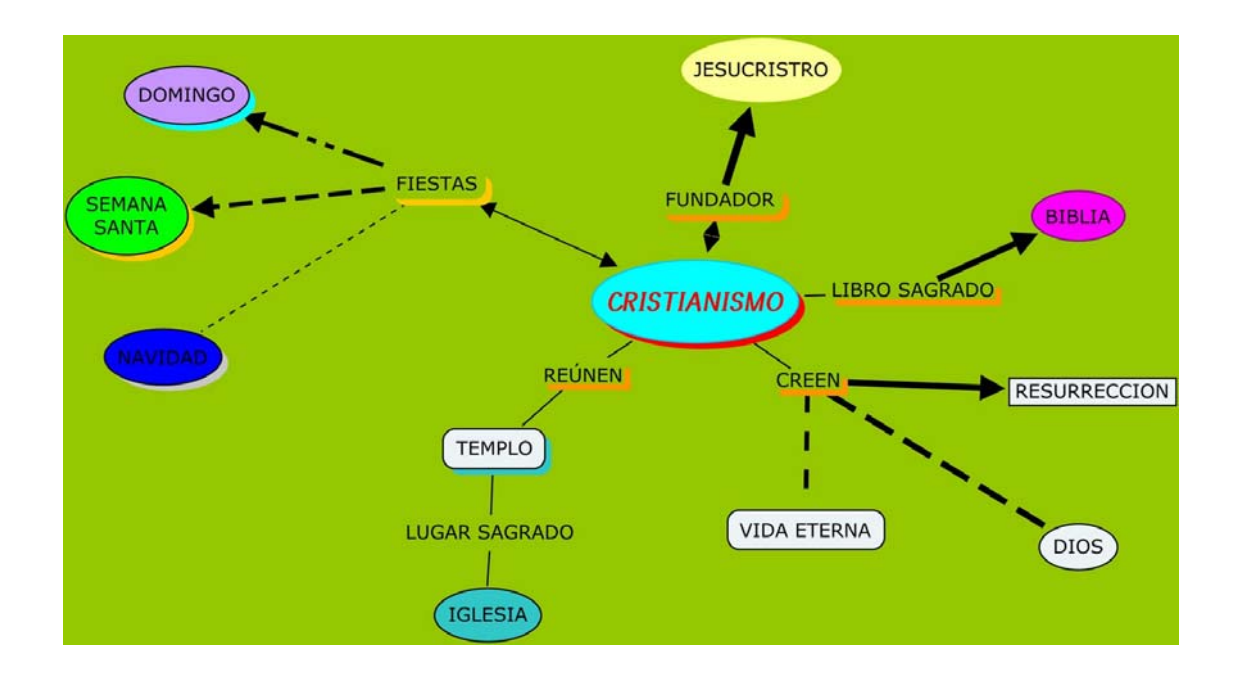

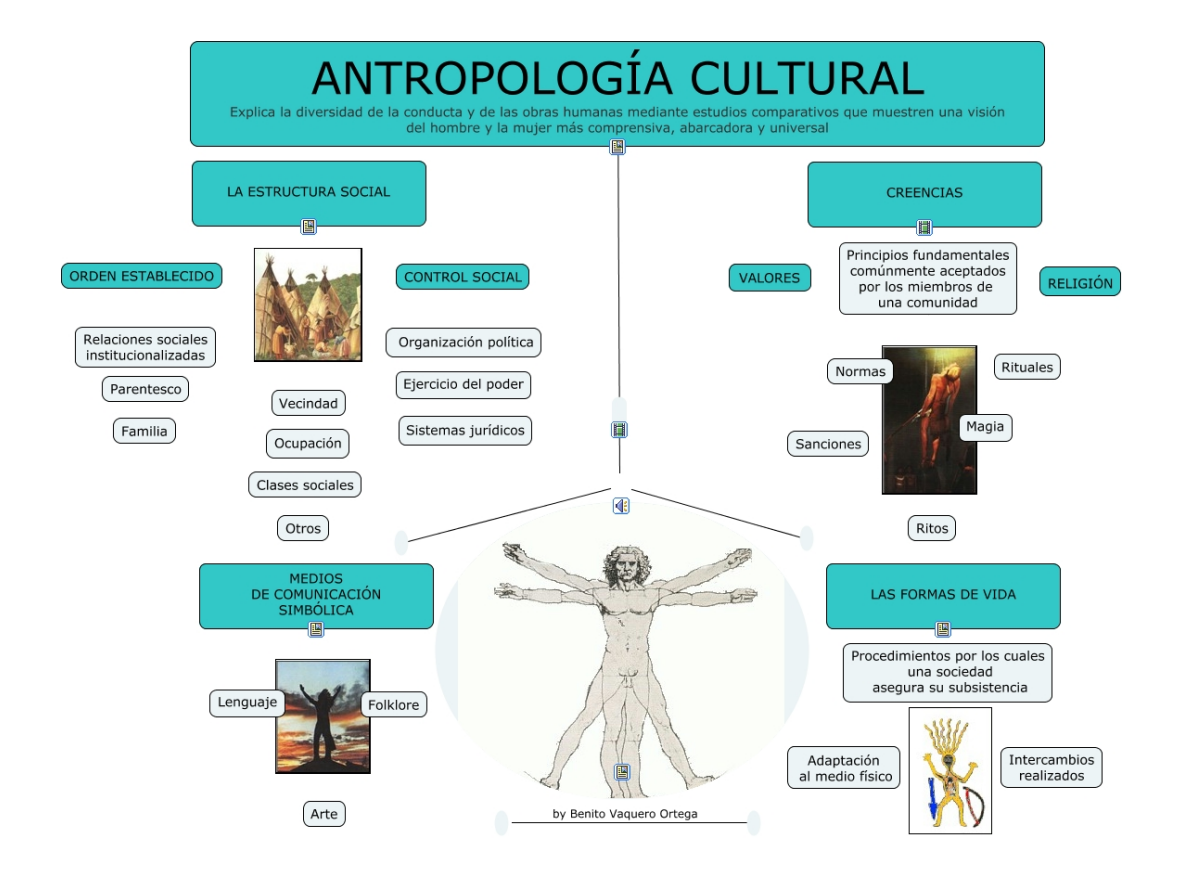

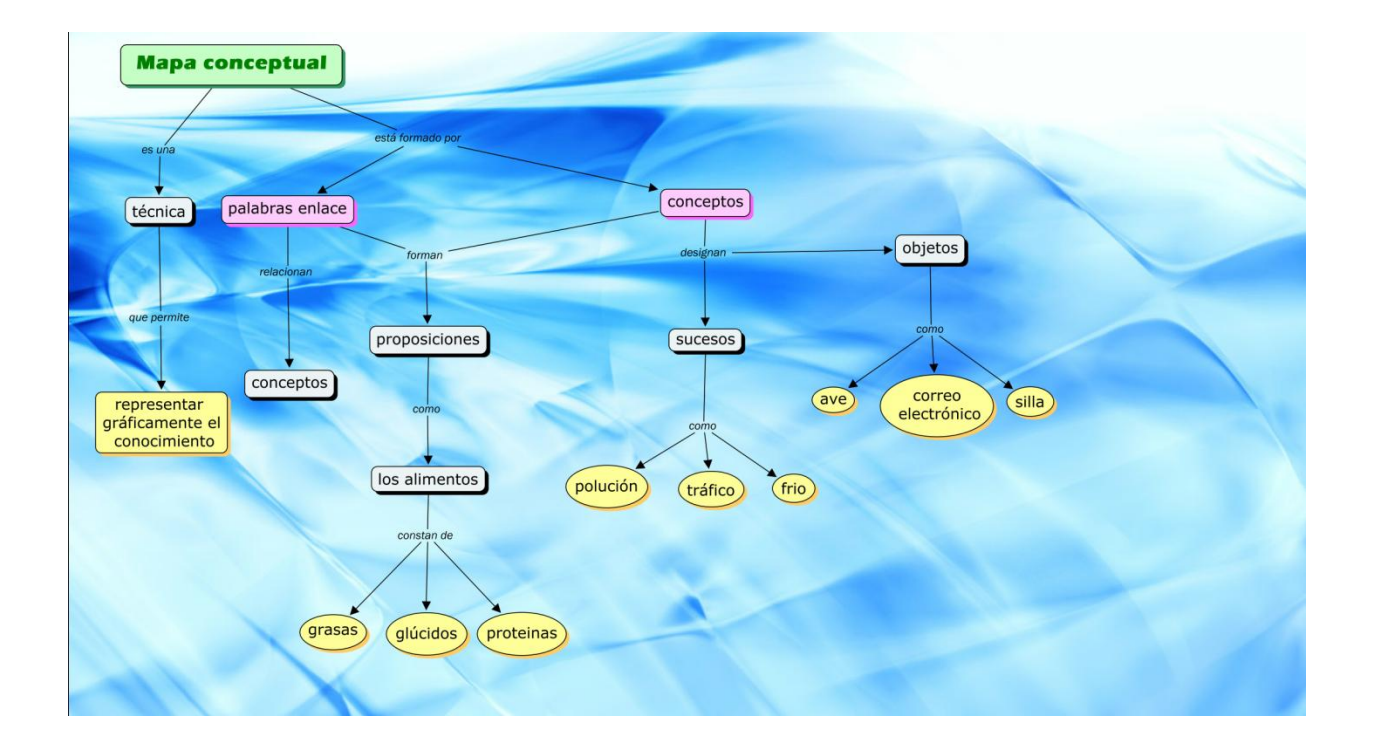

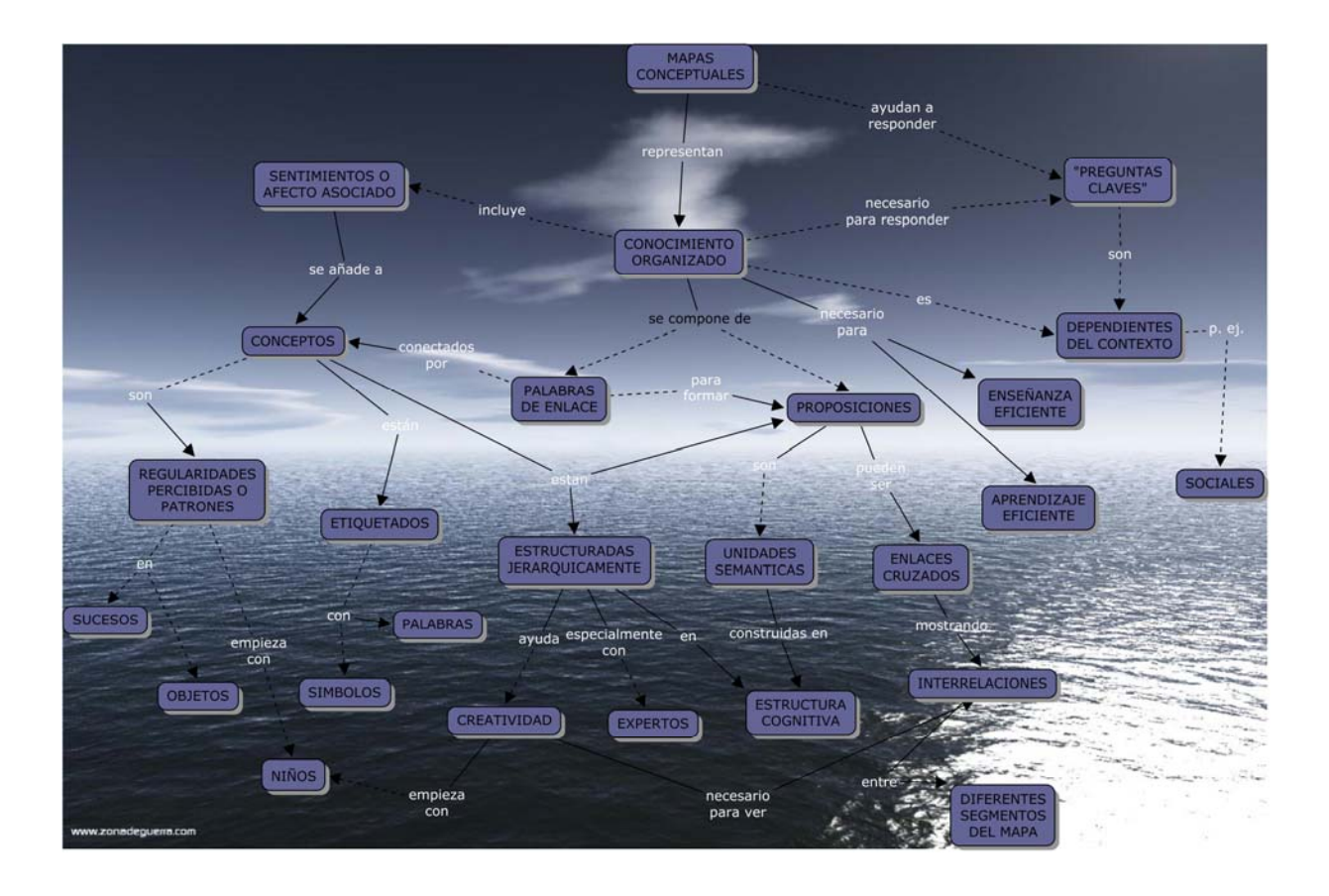

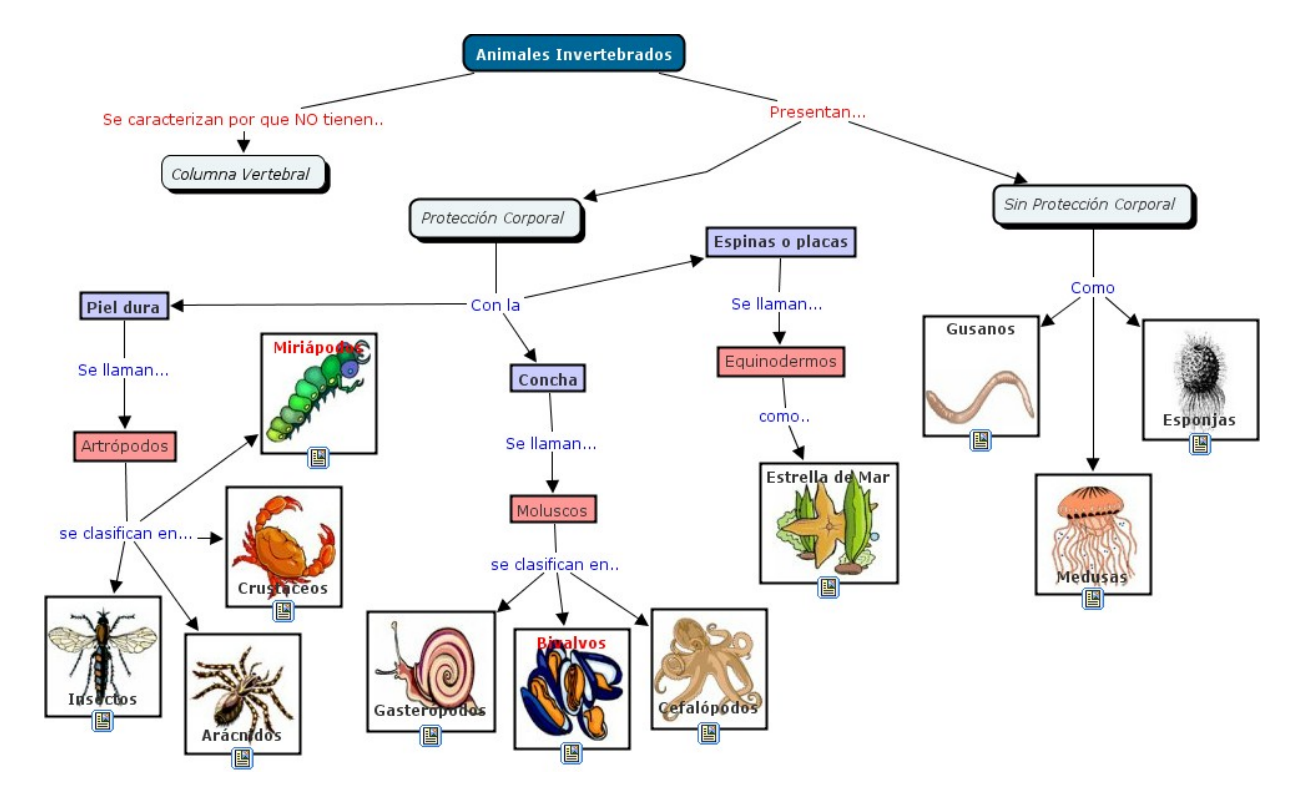